# **Používateľská príručka k aplikácii Dell™ Display Manager**

- **O** [Prehľad](#page-0-0)
- [Používanie dialógového okna Quick Settings \(Rýchle nastavenia\)](#page-1-0) .
- [Nastavenie základných funkcií displeja](#page-2-0) ٠
- [Priradenie predvolených režimov k aplikáciám](#page-2-1) ٠
- [Využívanie funkcií na úsporu energie](#page-4-0) ۰
- [Organizing windows with Easy Arrange](#page-4-1) ٠

## <span id="page-0-0"></span>**Prehľad**

Dell Display Manager je aplikácia pre systém Windows určená na správu monitora alebo skupiny monitorov. Umožňuje manuálne nastavovať zobrazovaný obraz, prideľovať automatické nastavenia, realizovať správu spotreby energie, usporiadať okná, otáčať obraz a vykonávať ďalšie funkcie na vybraných modeloch od spoločnosti Dell. Aplikácia Dell Display Manager sa po inštalácii spustí pri každom zavedení systému a umiestni svoju ikonu na notifkačnú lištu. Informácie o monitoroch pripojených k systému sú k dispozícii pri každom umiestnení kurzora myši na ikonu na notifkačnom paneli.

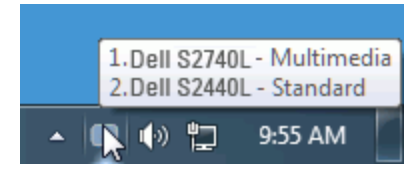

#### <span id="page-1-0"></span>**Používanie dialógového okna Quick Settings (Rýchle nastavenia)**

Ak kliknete na ikonu aplikácie Dell Display Manager na notifkačnej lište, otvorí sa dialógové okno Quick Settings (Rýchle nastavenia). Keď je k systému pripojený viac ako jeden podporovaný model Dell, v príslušnej ponuke je možné zvoliť špecifcký cieľový monitor. Dialógové okno Quick Settings (Rýchle nastavenia) umožňuje pohodlne nastavovať úrovne jasu a kontrastu monitora, manuálne voliť režimy predvolieb alebo nastaviť automatický režim. Okrem toho je možné meniť rozlíšenie obrazovky.

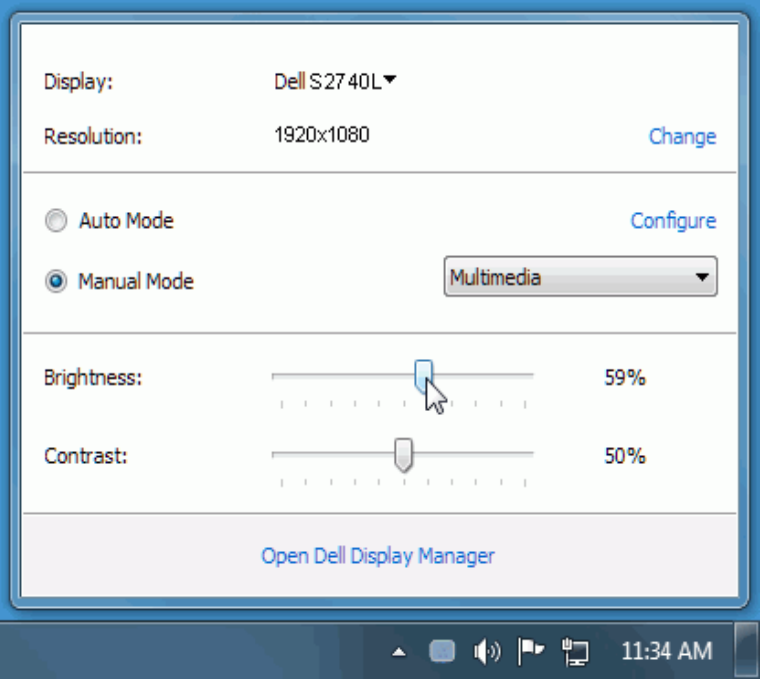

Dialógové okno Quick Settings (Rýchle nastavenia) taktiež poskytuje prístup k rozšírenému používateľskému rozhraniu aplikácie Dell Display Manager, ktoré slúži na nastavovanie základných funkcií, konfguráciu automatického režimu a prístup k ostatným funkciám.

#### <span id="page-2-0"></span>**Nastavenie základných funkcií displeja**

Režim predvolieb pre zvolený monitor sa dá manuálne aplikovať v ponuke na karte Basic (Základné). Prípadne je možné povoliť automatický režim. Automatický režim spôsobí, že váš predvolený režim nastavení sa použije automaticky, keď sú aktívne špecifcké aplikácie. Pre každej zmene sa na obrazovke na okamih zobrazí aktuálny režim predvolieb.

Na karte Basic (Základné) sa dá nastaviť aj jas a kontrast zvoleného monitora.

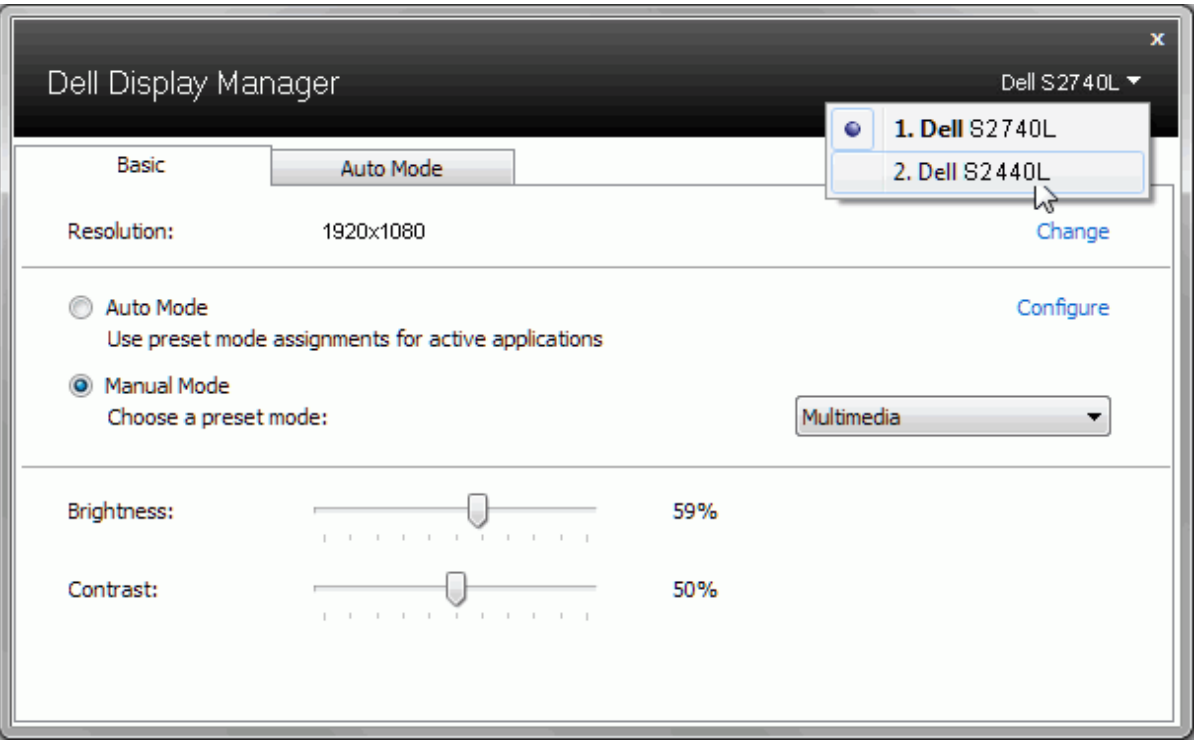

## <span id="page-2-1"></span>**Priradenie predvolených režimov k aplikáciám**

Karta Auto Mode (Automatický režim) vám umožňuje naviazať špecifcký režim predvolieb so špecifckou aplikáciou a automaticky ho použiť. Keď sa povolí automatický režim, aplikácia Dell Display Manager automaticky prepne na príslušný režim predvolieb pri každom aktivácii asociovanej aplikácie. Režim predvolieb priradený ku konkrétnej aplikácii môže byť rovnaký na každom pripojenom monitore, prípadne môže byť na každom monitore odlišný.

Aplikácia Dell Display Manager obsahuje vopred nakonfgurované mnohé populárne aplikácie. Ak chcete pridať k zoznamu poverení novú aplikáciu, jednoducho myšou presuňte aplikáciu z pracovnej plochy, ponuky Štart systému Windows alebo z inej lokality do aktuálneho zoznamu.

**POZNÁMKA:** Poverenia režimu predvolieb zacielené na hromadné súbory, skripty a loadery, ako aj nespustiteľné typy súborov (napr. archívy vo formáte zip alebo skomprimované súbory), sa nepodporujú a nebudú fungovať.

Okrem toho je možné povoliť voľbu, ktorá spôsobí, že režim predvolieb "Game" (Hra) sa použije vždy, keď sa spustí aplikácia v rozhraní Direct3D a celoobrazovkovom režime. Ak chcete pri povolení tejto funkcie zabrániť tomuto správaniu u jednotlivých herných titulov, pridajte ich do zoznamu poverení s iným režimom predvolieb. Aplikácie prítomné v zozname poverení majú prednosť pred všeobecným nastavením pre Direct3D.

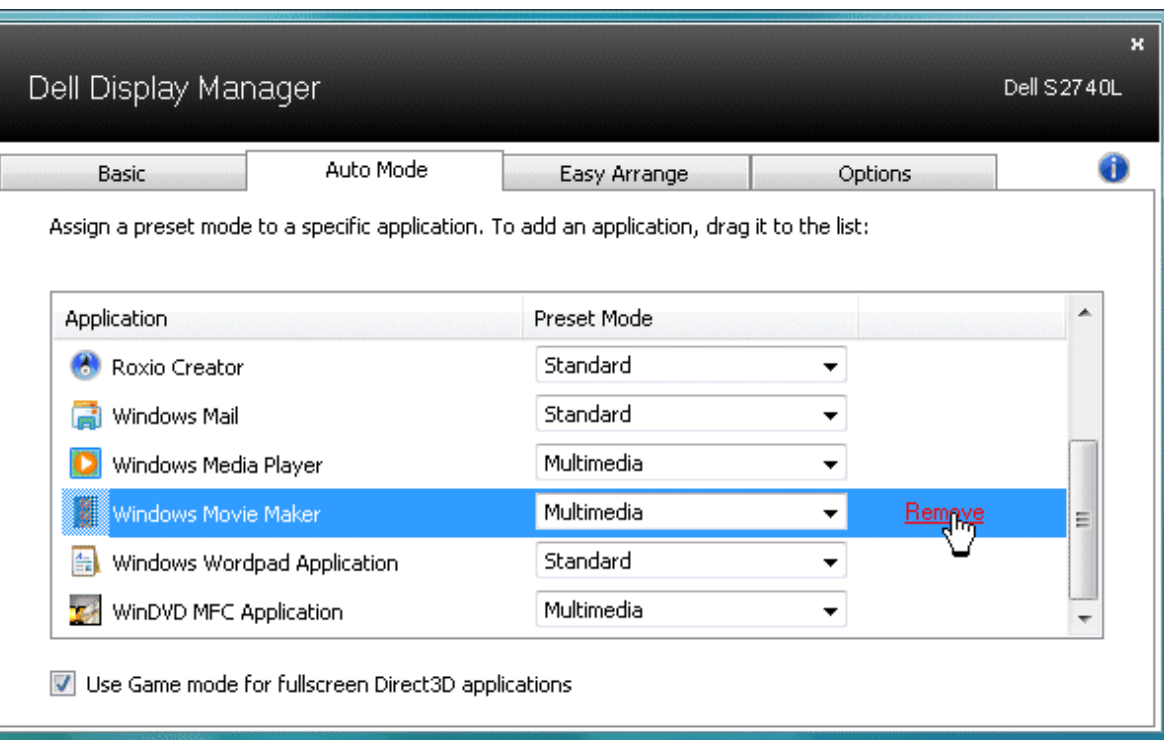

## <span id="page-4-0"></span>**Využívanie funkcií na úsporu energie**

Na podporovaných modeloch Dell bude k dispozícii karta PowerNap, ktorá ponúka možnosti na úsporu energie. Keď sa aktivuje šetrič obrazovky, jas monitora sa môže automaticky nastaviť na minimálnu úroveň, prípadne sa monitor môže uviesť od režimu spánku za účelom úspory energie.

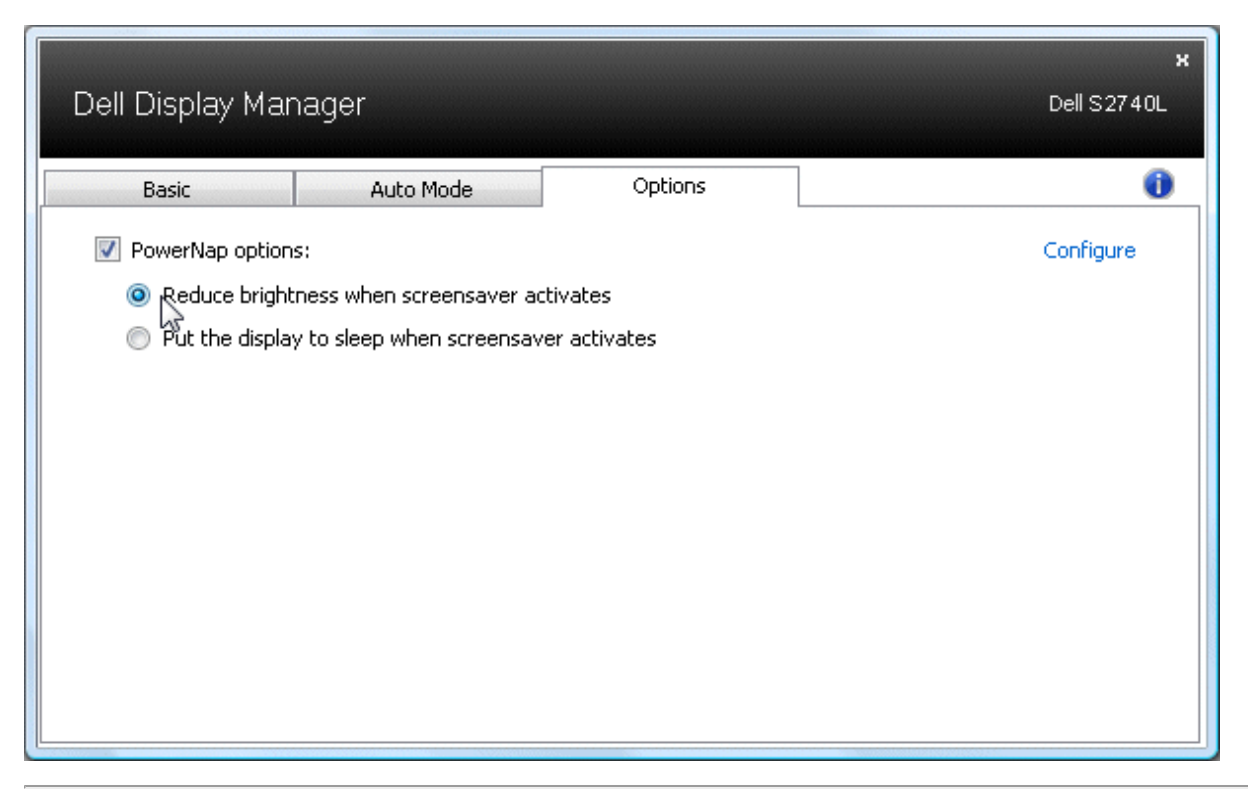

## <span id="page-4-1"></span>**Organizovanie okien s ľahkým usporiadaním**

Niektoré modely Dell sú vybavené funkciou Ľahké usporiadanie, ktorá umožňuje usporiadať vybrané pracovné plochy na monitore do rôznych vopred defnovaných alebo vlastných rozložení okien. Keď je funkcia Ľahké usporiadanie aktívna, okná sa dajú automaticky premiestňovať a meniť ich veľkosť tak, aby vyplnili určité oblasti v rámci vzhľadu okna.

Na začiatok je potrebné vo funkcii Ľahké usporiadanie vybrať cieľový monitor a vybrať jedno z vopred defnovaných rozložení. Oblasti pre dané rozloženie sa na chvíľu zobrazia na monitore. Potom potiahnite otvorené okno naprieč monitorom. Počas ťahania okna bude zobrazené aktuálne rozloženie okna a aktívna oblasť bude zvýraznená, keď sa na ňu okno presunie. Kedykoľvek môžete okno pustiť do aktívnej oblasti a jeho veľkosť a poloha sa automaticky zmenia tak, aby bola daná oblasť vyplnená.

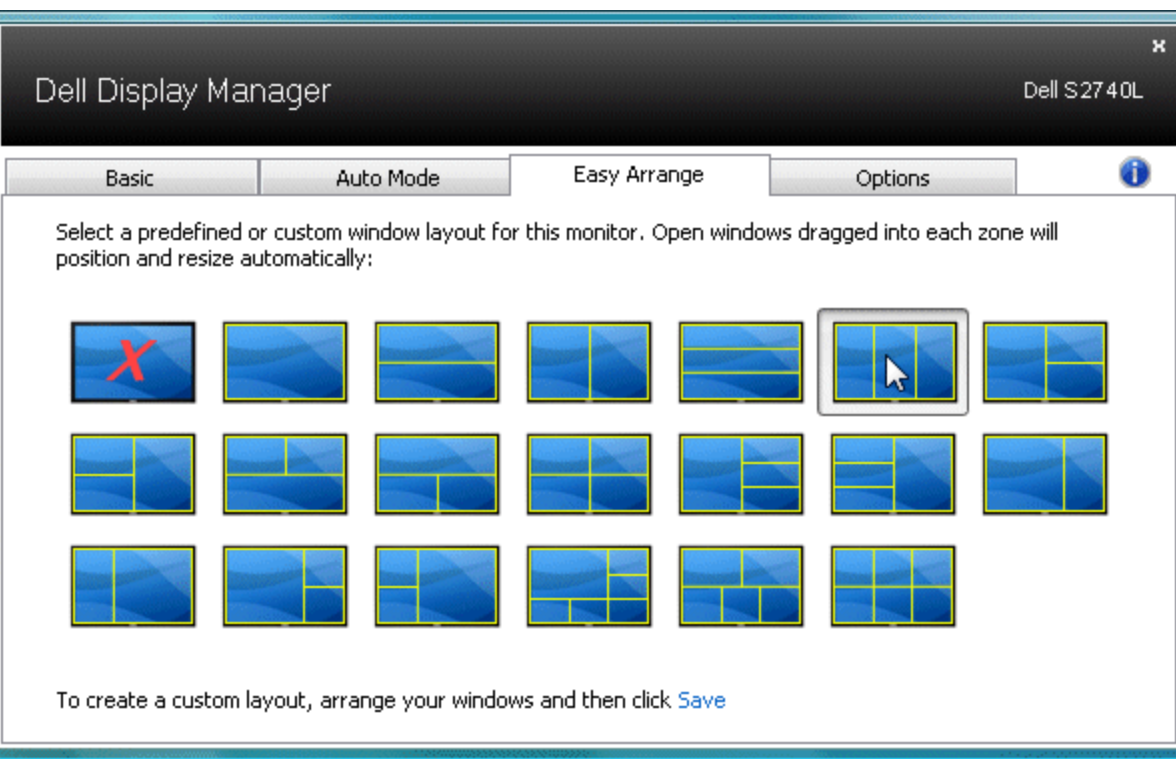

Ak chcete vytvoriť vlastné rozloženie okna, najprv upravte veľkosť a polohu najviac 10 okien na pracovnej ploche a potom vo funkcii Ľahké usporiadanie kliknite na prepojenie **Save (Uložiť)**. Veľkosť a poloha okien sa uložia ako vlastné rozloženie a vytvorí sa ikona vlastného rozloženia.

**POZNÁMKA**: Aplikácia, ktorej jednotlivé okná prináležia, sa vo vlastnom rozložení neukladá. Uloží sa len veľkosť a umiestnenie okien.

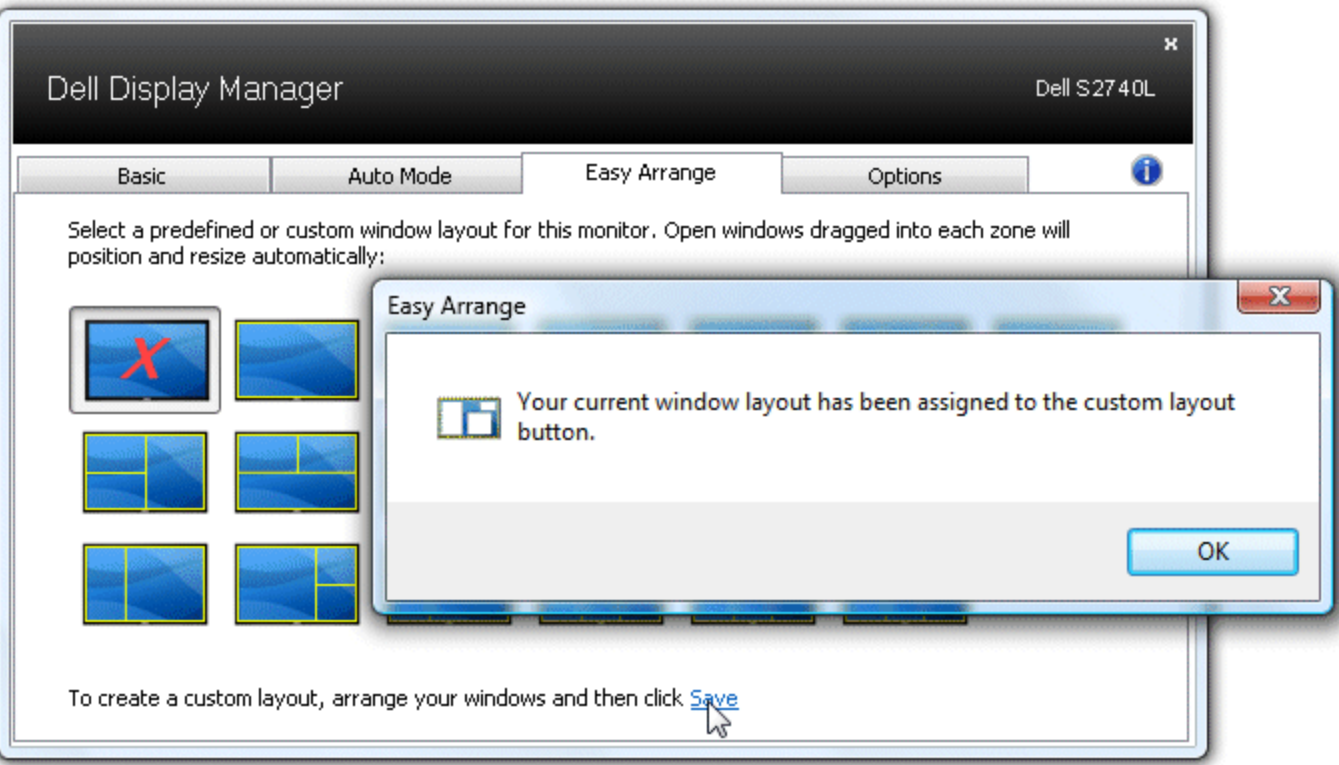

Ak chcete použiť práve vytvorené vlastné rozloženie, vyberte ikonu vlastného rozloženia. Ak chcete uložiť nové vlastné rozloženie, najprv upravte veľkosť a polohu najviac 10 okien na pracovnej ploche a potom vo funkcii Ľahké usporiadanie kliknite na prepojenie **Save (Uložiť)**. Ak chcete odstrániť práve vytvorené vlastné rozloženie, zatvorte všetky okná na pracovnej ploche a kliknite vo funkcii Ľahké usporiadanie na prepojenie **Save (Uložiť)**.

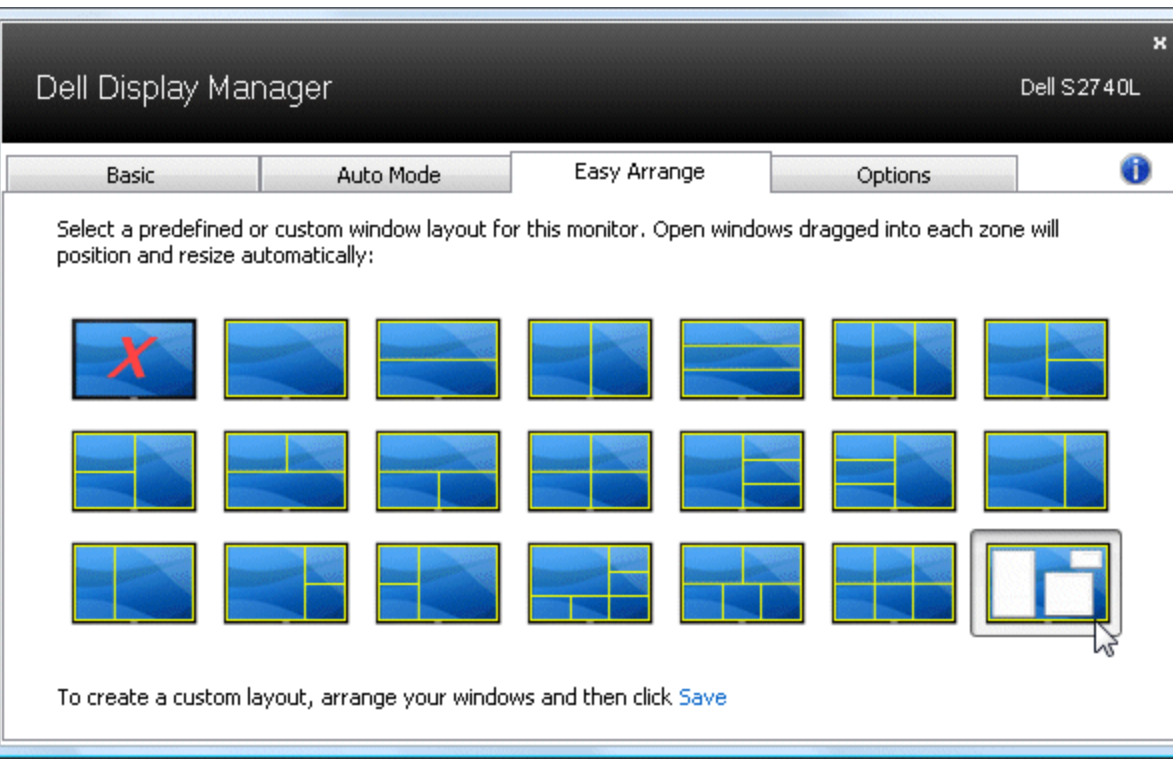